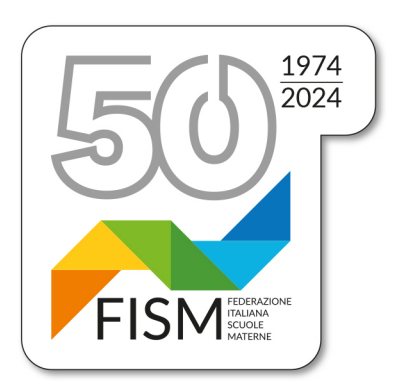

Prot.n.452/23-na Circ.n.37/23

> Ai Consiglieri nazionali Ai Presidenti regionali Ai Presidenti provinciali Alle Segreterie regionali Alle scuole dell'infanzia FISM per il tramite delle Segreterie provinciali

Presidenza FISM Nazionale

Roma, 24 novembre 2023

## **Oggetto: Rilevazione sulle scuole statali e non statali. Anno scolastico 2023/24 (ex RILEVAZIONI INTEGRATIVE) Note per una corretta compilazione**

Con la circolare del Ministero dell'Istruzione e del Merito prot. AOODGCASIS 4798 del 17/11/2023 è stato dato avvio all'operazione riguardante la "**RILEVAZIONE SULLE SCUOLE STATALI E NON STATALI – dati generali anno scolastico 2023-24". La Rilevazione è prevista dal Piano Statistico Nazionale e rientra tra le rilevazioni con obbligo di risposta.**

Come per gli anni scorsi la compilazione e l'invio dovranno essere fatti esclusivamente in modo telematico attraverso l'apposito sito del Ministero **(il Portale SIDI)** 

## **entro il 5 GENNAIO 2024.**

**NB: ANCHE PER QUEST'ANNO, ALCUNE SEZIONI DELLA RILEVAZIONE POTRANNO ESSERE COMPILATE SOLAMENTE IMPORTANDO I DATI DALL'ANAGRAFE NAZIONALE STUDENTI.**

**PERTANTO, È OPPORTUNO CHE TUTTE LE SCUOLE, PRIMA DI PROCEDERE, VERIFICHINO CHE I DATI INSERITI NELL'ANAGRAFE NAZIONALE DEGLI STUDENTI CORRISPONDANO ALLA SITUAZIONE ATTUALE DEGLI ALUNNI FREQUENTANTI, FACENDO PARTICOLARE ATTENZIONE ALL'ANNO DI NASCITA E ALLA CITTADINANZA DI OGNI ALUNNO.**

**IN RIFERIMENTO A QUANTO SOPRA, AL MOMENTO DELLA COMPILAZIONE, E IN PARTICOLARE AL PASSAGGIO DEL "PRECOMPILA", SE CI SI ACCORGESSE CHE I DATI NON SONO CORRETTI, BISOGNERÀ:**

- **MODIFICARLI NELL'ANAGRAFE NAZIONALE STUDENTI;**
- **ASPETTARE 24 ORE (perché le modifiche effettuate nell'anagrafe nazionale studenti vengono acquisite in 24 ore);**

**- TRASCORSE LE 24 ORE RIPETERE LA PROCEDURA "PRECOMPILA"** 

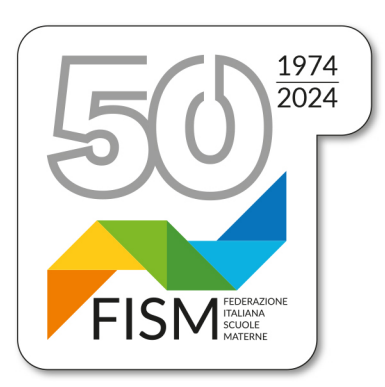

# Presidenza FISM Nazionale

### **A) PER ACCEDERE ALL'OPERAZIONE:**

#### **PER ACCEDERE ALLE SCHEDE:**

Entrare nel sito del Ministero **http://www.istruzione.it/portale\_sidi/**

Entrati nel portale dei Servizi SIDI inserire:

- 1. **Per chi avesse le credenziali funzionanti inserire USERNAME E PASSWORD** e cliccare su **ENTRA**.
- 2. **Per chi non avesse le credenziali funzionanti può accedere, come fatto con i precedenti inserimenti,** utilizzando lo SPID.

Di seguito le successive operazioni:

Cliccare su "**applicazioni Sidi**";

Cliccare su **"Rilevazioni"** e successivamente **"Rilevazioni sulle scuole"**;

Cliccare su **"Acquisizione dati"**;

Cliccare sul pallino che precede il codice meccanografico (verificando che corrisponda a quello della scuola), poi cliccare conferma.

Leggere le istruzioni alla compilazione poi cliccare "**avanti**". A questo punto è possibile iniziare ad inserire i dati.

### **B) ISTRUZIONI UTILI ALLA COMPILAZIONE**

**Nella finestra che si aprirà, procedere dal box** *anagrafica* **per iniziare la compilazione (assicurarsi che i dati vengano acquisiti dal sistema): cliccando** *salva* **si passerà dalla X Rossa alla** ü **Verde, per le voci che interessano la Vostra scuola. Nelle successive sezioni, se il campo compilato presenta il valore 0 (es. assenza di bambini stranieri, ecc) si passerà dalla X Rossa ad una O blu.**

### **CLICCARE SUL RIQUADRO ANAGRAFICA**

*SEZIONE ANAGRAFICA*

Per Responsabile della compilazione si intende il legale rappresentante o un suo delegato.

**N.B.:** Nella sezione vi è la domanda: "L'Istituto fa parte di una rete di scuole?" - Tutte le scuole devono spuntare il pallino **NO** (perché riguarda solo reti che fanno riferimento ad una scuola capofila statale).

Compilate tutte le voci previste dalla sezione Anagrafica, cliccare SALVA.

### **UNA VOLTA COMPILATA L'ANAGRAFICA E' POSSIBILE RECUPERARE I DATI RELATIVI AGLI ALUNNI E ALLE SEZIONI DIRETTAMENTE DALL'ANAGRAFE**

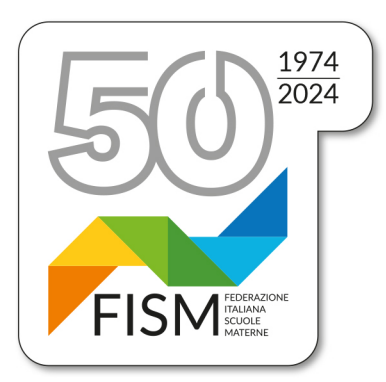

## **NAZIONALE DEGLI STUDENTI CLICCANDO SUL RIQUADRO IN ALTO AL CENTRO DELLA PAGINA PRECOMPILA**

**N.B. A QUESTO PUNTO VERRANNO VISUALIZZATI A VIDEO I DATI PRELEVATI DALL'ANAGRAFE; CONTROLLARE LA CORRETTEZZA DEI DATI E CLICCARE A FONDO PAGINA SALVA. SE I DATI NON FOSSERO CORRISPONDENTI ALLA SITUAZIONE ATTUALE DEGLI ALUNNI, CLICCARE INDIETRO SENZA SALVARE, TORNARE NELL'ANAGRAFE NAZIONALE DEGLI STUDENTI E AGGIORNARLI.**  LE MODIFICHE EFFETTUATE NELL'ANAGRAFE NAZIONALE STUDENTI **VERRANNO ACQUISITE IN 24 ORE. TRASCORSE LE 24 ORE RIPETERE LA PROCEDURA "PRECOMPILA" SOPRA INDICATA.**

**IN ALTO COMPARIRA' UN RIQUADRO, CON LA SEGUENTE DICITURA: "salvare e poi accedere alle singole sezioni nell'ordine prospettato per inserire eventuali dati aggiuntivi e/o modificare i dati delle caselle a sfondo bianco e, in ogni caso, SALVARE la singola sezione" cliccare OK e poi SALVA**

**RIPRENDERE LA COMPILAZIONE CLICCANDO SUL RIQUADRO A1-A5 COMPLETANDO I DATI MANCANTI E VERIFICANDO I DATI INSERITI AUTOMATICAMENTE;** 

**SEZIONE A: NOTIZIE SUI BAMBINI/E**

**SEZIONE A1:** dati riportati in automatico dall'anagrafe, interessa solo le scuole che hanno attivato la Sezione Primavera.

**IMPORTANTE**!!!!!: **NELLE SEZIONI SEGUENTI I BAMBINI (e anche gli educatori/insegnanti) DELLA SEZIONE PRIMAVERA NON DEVONO ESSERE CONTEGGIATI.**

- *SEZIONE A2*: dati riportati in automatico dall'anagrafe;
- *SEZIONE A3*: compilare manualmente;
- *SEZIONI A4* **– A4/a – A4/b:** dati riportati in automatico dall'anagrafe;
- **SEZIONE A5: compilare manualmente;**

**UNA VOLTA COMPILATE TUTTE QUESTE SEZIONI CLICCARE SALVA**

**RIPRENDERE LA COMPILAZIONE CLICCANDO SUL RIQUADRO B1-B3**

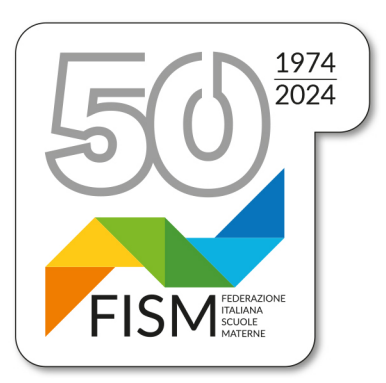

## Presidenza FISM Nazionale

*SEZIONE B Bambini con disabilità e disturbi specifici dell'apprendimento: dati da compilare manualmente (Questa sezione deve essere compilata anche dalle scuole che non hanno bambini con disabilità).*

*Quadro= B1 – B1/a – B2 alunni con disabilità certificata*

*Quadro= B3 alunni a rischio di DSA (disturbi specifici di apprendimento)*

## *SEZIONE B1*

*Nella prima riga indicare il numero di tutti i bambini con disabilità riconosciuta (compresi i bambini stranieri con disabilità). Nella seconda riga indicare il numero dei bambini con disabilità grave, come indicato dalla Legge 104, art. 3, comma 3.*

- *- B1/A – solo i dati relativi ai bambini stranieri con disabilità;*
- *B2 – indicare solo la tipologia prevalente;*
- *B3 – Bambini a rischio di Disturbo Specifico di Apprendimento individuati da strutture sanitarie competenti su segnalazione delle scuole L. 170/2010: dislessia, disgrafia, disortografia, discalculia (DSA), indicare NO perché il punto B3 riguarda solo le primarie.*

### *UNA VOLTA COMPILATE TUTTE QUESTE SEZIONI CLICCARE SALVA*

## **RIPRENDERE LA COMPILAZIONE CLICCANDO SUL RIQUADRO C1-D**

*SEZIONE C - NOTIZIE SU SEZIONI, ORARIO, STRUTTURE E SERVIZI*

**Nel riquadro C1:** 

- **Numero sezioni riportate in automatico dall'anagrafe;**
- **Sezioni con bambini/e con disabilità,** ove presenti, inserire il numero delle sezioni che li accolgono;
- *Sezioni funzionanti con almeno 15 bambini (dato riportato in automatico dall'anagrafe)*
	- **a)** per le scuole con più sezioni il numero deve corrispondere a quello indicato nel totale sezioni *(15 è il numero minimo di alunni per avere diritto al contributo);*
	- **b) per le monosezioni che hanno meno di 15 bambini il numero riportato dall'anagrafe deve essere 0 (zero)**
- *Orario settimanale di fruizione del servizio***:** dato riportato in automatico dall'anagrafe

#### *N.***B.: verificare che sia inserito il numero delle effettive sezioni comunicate per il finanziamento e NON i gruppi di apprendimento.**

*(Controllate sempre i dati inseriti automaticamente dall'Anagrafe)*

**Nel riquadro C2 "strutture e servizi":** compilare manualmente tutti i dati richiesti

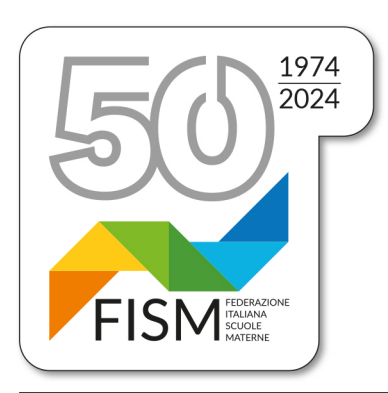

## Presidenza FISM Nazionale

#### *SEZIONE D –* **Notizie sul personale in servizio**

#### *C***ompilare manualmente tutti i dati richiesti**

Per le scuole cattoliche o di ispirazione cristiana (quindi per tutte le nostre scuole), viene richiesto di inserire lo status del personale: laico o religioso.

Il primo riquadro, riportante la voce "*Coordinatore dei servizi educativi e didattici"*, **deve essere sempre compilato (anche quando il coordinatore è la stessa insegnante nella scuola con una sola sezione).**

Nel secondo riquadro, alla voce **Personale docente**, devono essere indicati tutti gli **insegnanti**  assunti (**escluso il personale della sezione primavera e del nido**): docente di sezione, docente di sostegno, docente jolly.

Devono essere indicati:

- il personale docente assunto con il prescritto titolo di studio

- il personale con incarico di docente in possesso del titolo di educatore assunto a tempo determinato ai sensi del Decreto Legge n. 22 del 08/04/2020 come modificato dalla L. 14/2023 che ha convertito il DL 198/2022 (cd. Milleproroghe) e della nota ministeriale 2203/22. Conteggiate anche il coordinatore senza insegnamento se ha il titolo di studio previsto per i docenti, e, se assunti, anche gli insegnanti di sostegno.

Nella voce: **con contratto a tempo determinato** vanno indicati esclusivamente gli insegnanti assunti per l'intero anno scolastico (in caso di supplenze per un tempo inferiore si considera la titolare di sezione).

**Non vanno inseriti insegnanti volontari** *che sostituiscono in tutto o in parte il personale dipendente in organico* **ad esclusione dei religiosi soggetti a convenzione tra l'Istituto scolastico e la Congregazione religiosa.**

#### *Terzo riquadro -* **Docente di sostegno**

Se nella scuola vi sono bambini disabili, nel riquadro va indicato il numero degli insegnanti di sostegno (se ci sono) oppure di altre figure già comprese nel riquadro soprastante.

#### **UNA VOLTA COMPILATE TUTTE QUESTE SEZIONI CLICCARE SALVA**

#### **Terminata la compilazione non vi è necessità di invio. I dati vengono acquisiti automaticamente. Controllate i dati inseriti, stampate e conservate agli atti della scuola.**

Per chiarimenti sui contenuti delle schede di rilevazione, o per comunicare la chiusura della scuola, è possibile contattare i referenti dell'Ufficio di Statistica scrivendo all'indirizzo dgsis.ufficio5@istruzione.it

Cordiali saluti.

Il Presidente nazionale Giampiero Redaelli au her Be lool b